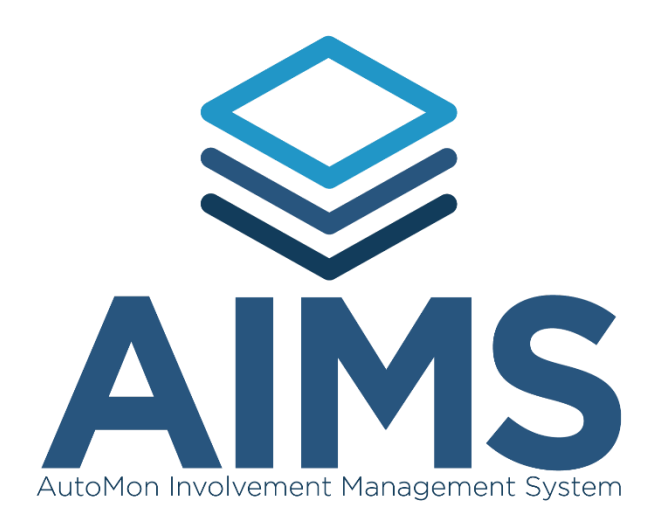

## **V 1.41**

## **Drug Testing Integration Exceptions Guide**

Users with permissions now have visibility into any exceptions found in the drug testing integration and would like to be able to update the record to resolve the exceptions. The "Resolve Exceptions" Button will be visible once the user (with adequate permissions) accesses "Drug Testing" from the Dropdown Navigation Menu. *Note: The Resolve Exceptions Button will only be visible when 1 or more exceptions at the selected location.*

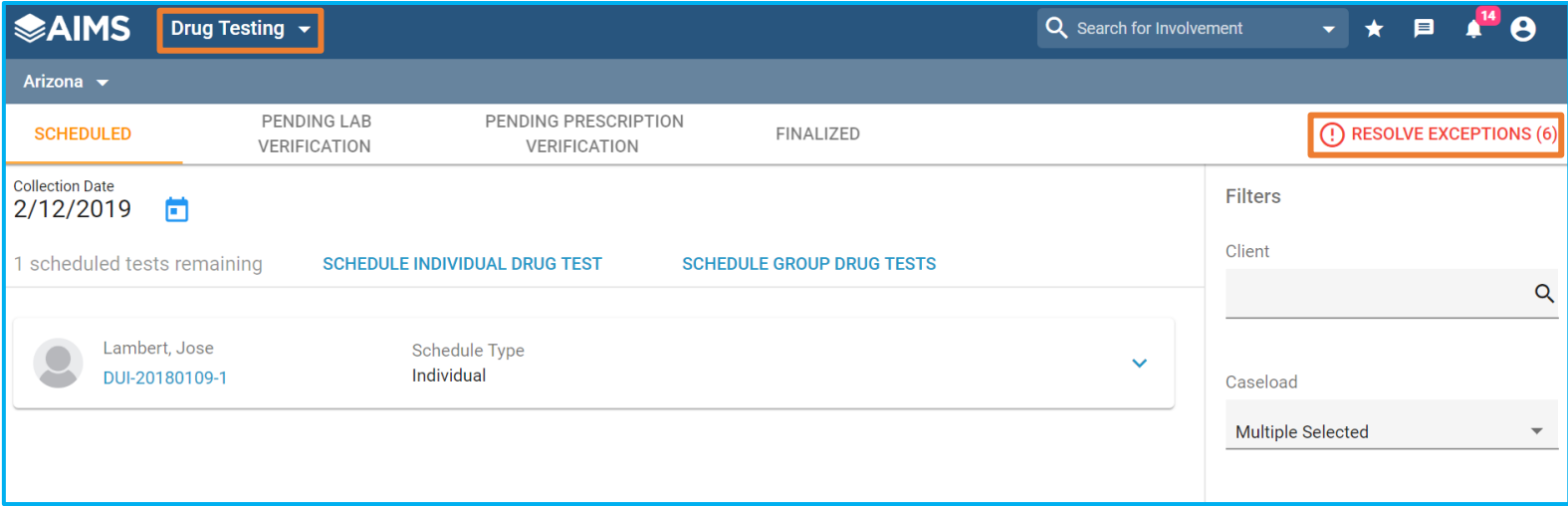

Once Selected, a new window will open containing a list of Integration Exceptions needing additional attention. A few items to note on this screen include:

- 1. Users can adjust the location in the top left
- 2. Users can filter the exceptions by the table's columns by clicking the filter icon
- 3. Users can delete exceptions (also in batch) by selecting the desired exception's checkbox and clicking the delete (trashcan) icon
- 4. Users will be notified by the red borders and icons on data elements that are causing the error
- 5. Users can download attached documents that were associated with the drug test currently housed in the integration exceptions.

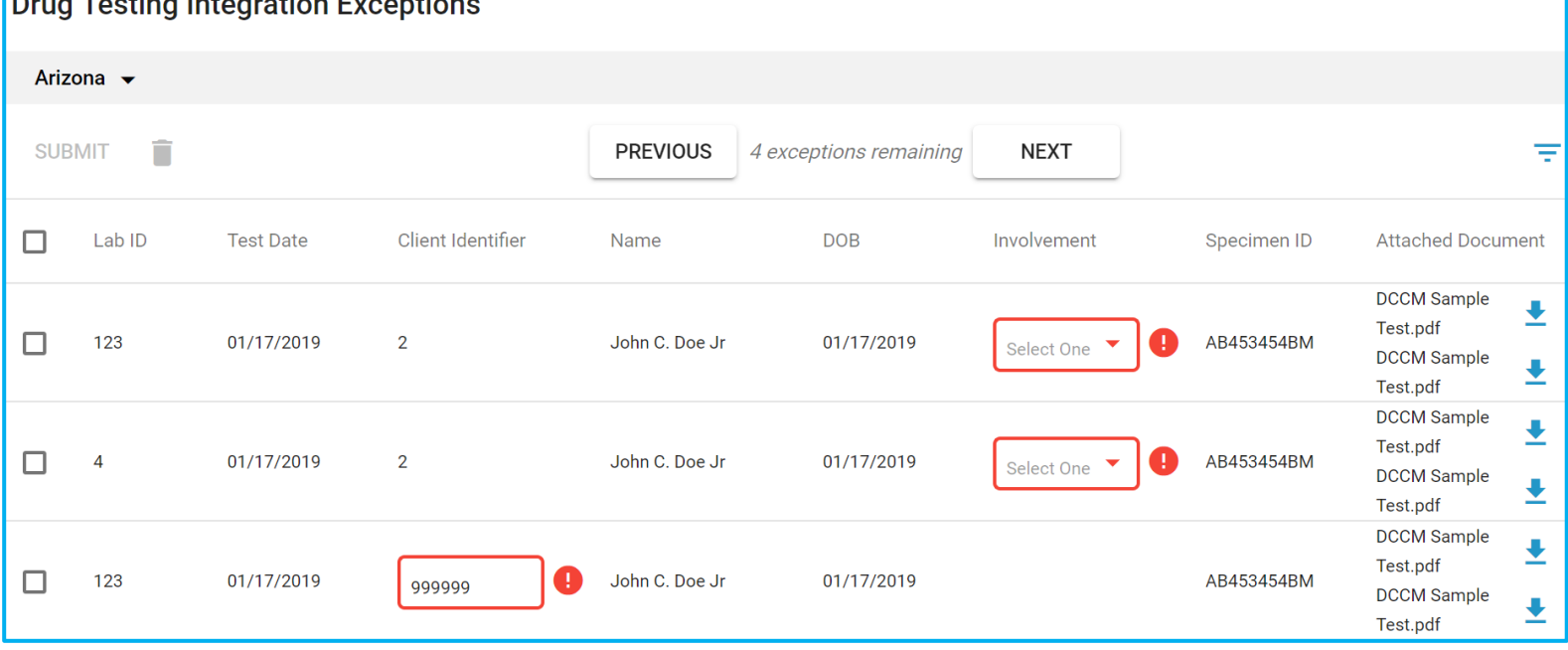

When Users begin correcting the exceptions, a few more items to note on this screen include:

- 1. Between the Previous and Next Buttons (which can be used for tabbing through the exceptions) a live count of remaining exceptions will be displayed
- 2. If a user is correcting exceptions on free text data fields, they will have the ability to click the "undo" button to revert the data field back to its original value
- 3. Users can also hover over the Red (!) icon to learn what is causing the error
- 4. To finalize any changes or corrections made, users must click the submit button. Resulting in the table being updated to show any remaining exceptions and within the AIMS Drug Testing Page the "Resolve Exceptions" Count will update.

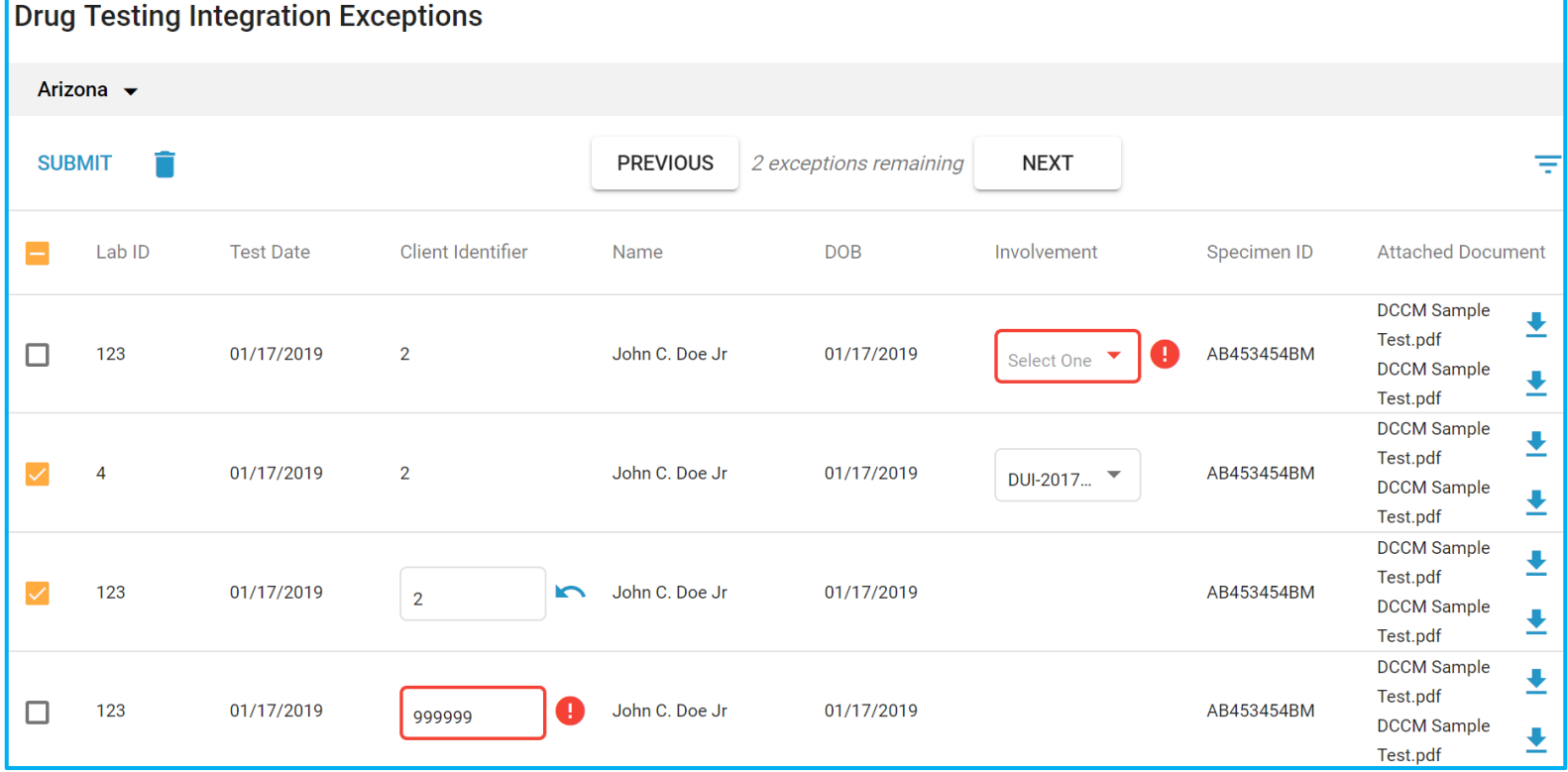